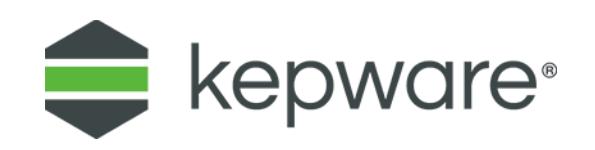

## Technical Note

# Digi One IA or SP Configuration Guide

February 2022 Ref. 5.005

## Table of Contents

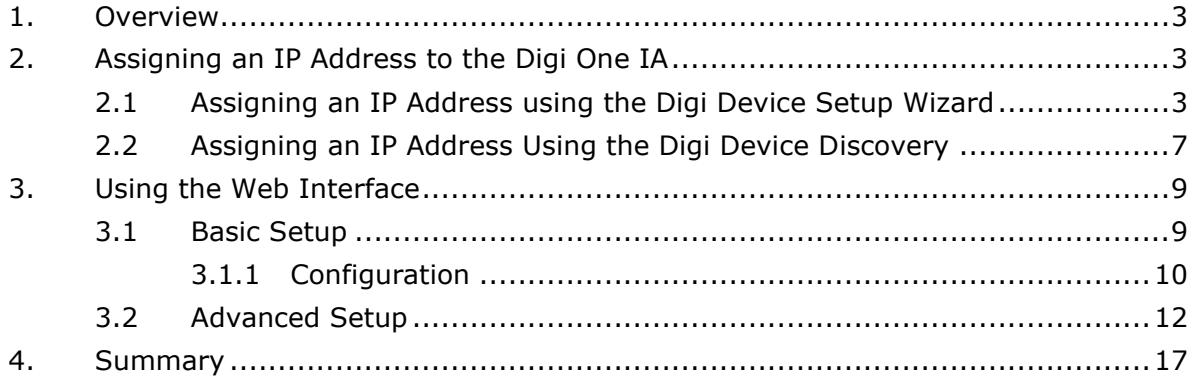

### **1. Overview**

The following white paper intends to explain how to configure the **Digi One IA**. Two different methods for assigning the device an IP address will be discussed, as well as how to access the web interface.

### **2. Assigning an IP Address to the Digi One IA**

- 2.1 Assigning an IP Address using the Digi Device Setup Wizard
	- 1. To start, connect a powered **Digi One IA** to the network and then run the **Digi Software & Documentation CD**. The wizard should automatically open to the Welcome screen.

**Note:** If the wizard does not appear, go to **My Computer| CD Dive** and then select **Setup.exe**.

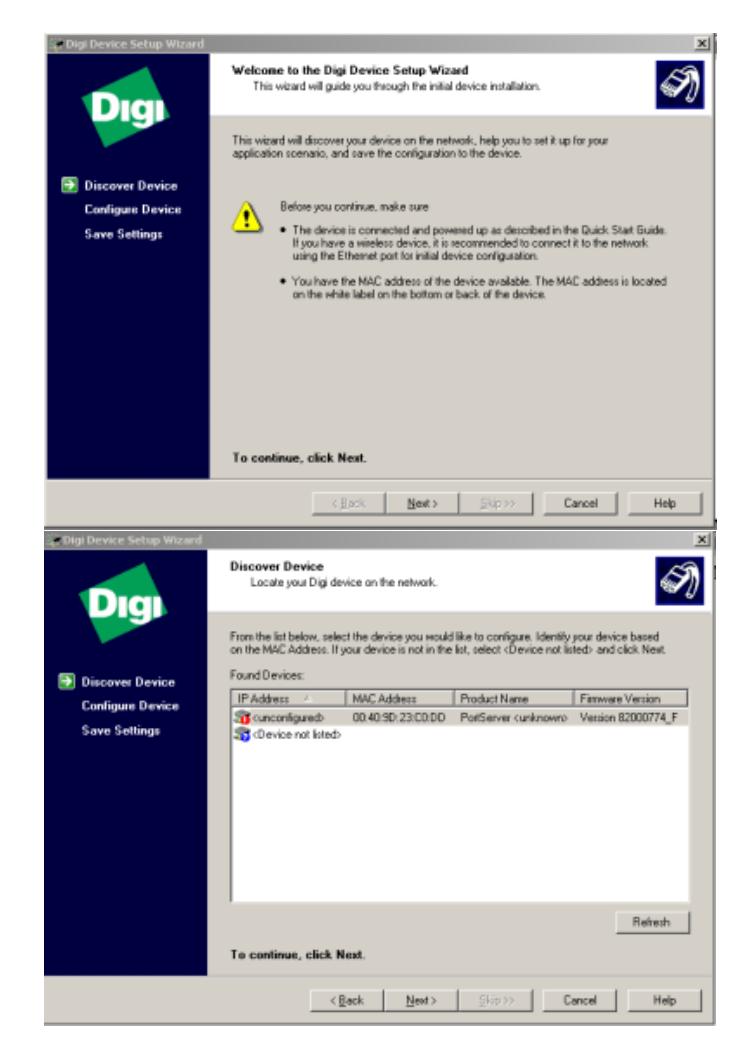

2. Click **Next**.

- 3. In the **Discover Device** dialog, all Digi devices available on the network should be displayed. If you cannot find a specific device, click **Refresh**.
- **Note:** Devices that are not configured will be displayed as **Unconfigured**.atin a
- 4. Match the MAC address of the Digi device shown in the dialog to the one that will be configured. The MAC address can also be located on the device itself.
- 5. Click **Next**.
	- **Note:** It may take a couple of minutes and refresh attempts before a specific device appears in the list.

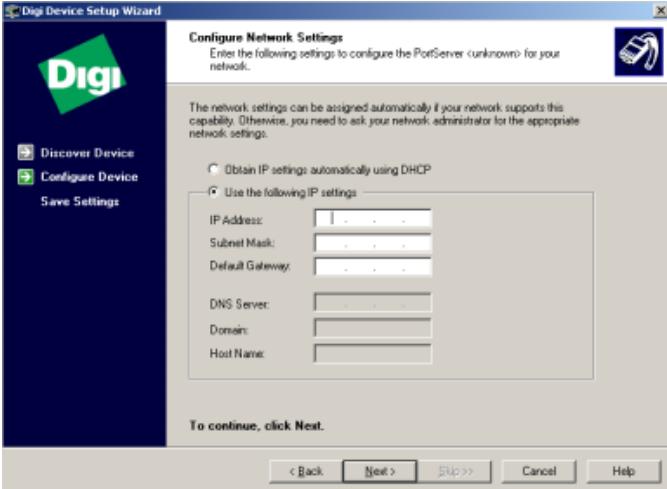

6. Specify whether to configure the IP address manually or to have it obtained automatically. In this example, the IP address will be configured manually.

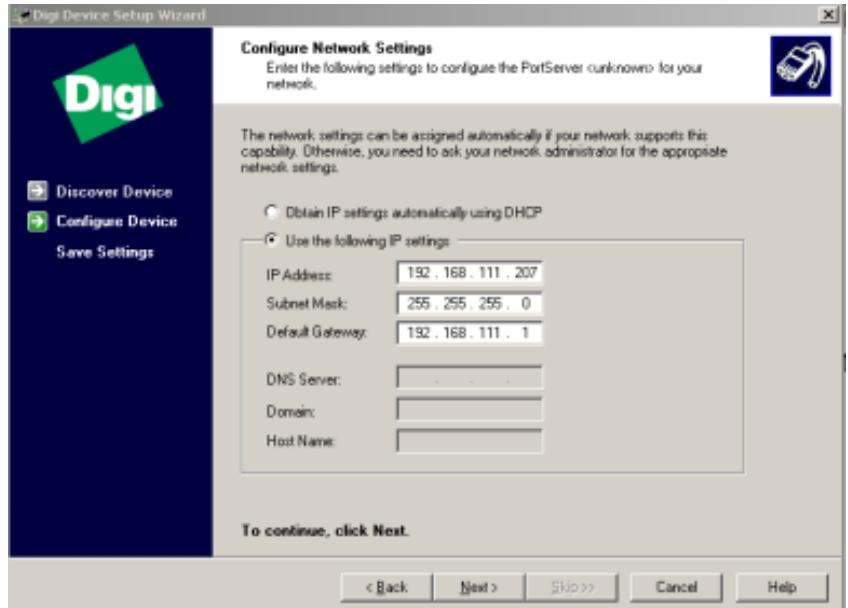

7. Enter the desired network addresses and click **Next**.

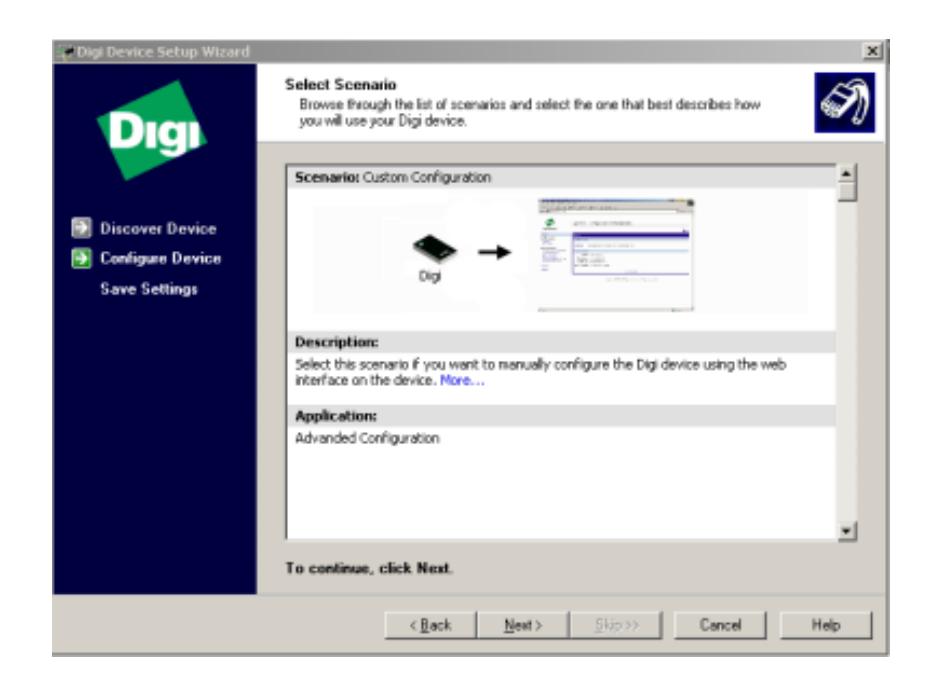

8. In the **Select Scenario** dialog, choose a predefined configuration scenario. Then, click **Next**.

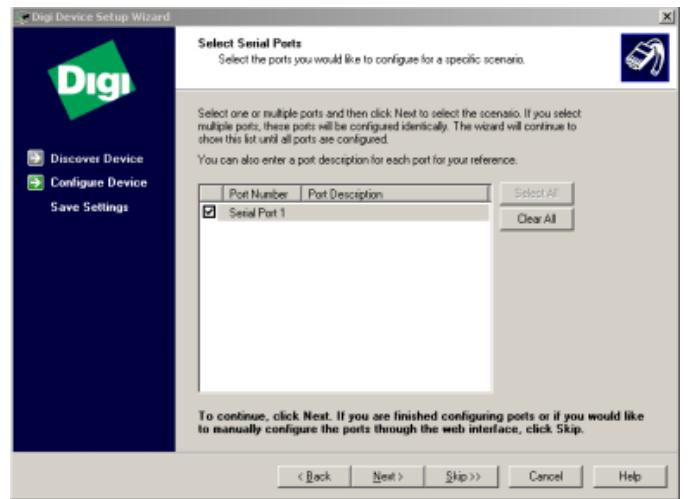

- 9. In the **Select serial Ports** dialog, choose which serial ports will be included in the configuration scenario (if any).
	- **Note:** If you choose not to configure the serial port at this time, ۰ select **Skip** to go to the **Verify Configuration** dialog. If you do choose to add the serial port to the configuration at this time, click **Next** to return to the **Select a Scenario** dialog. Click **Next** again to proceed to the **Verify Configuration** screen.

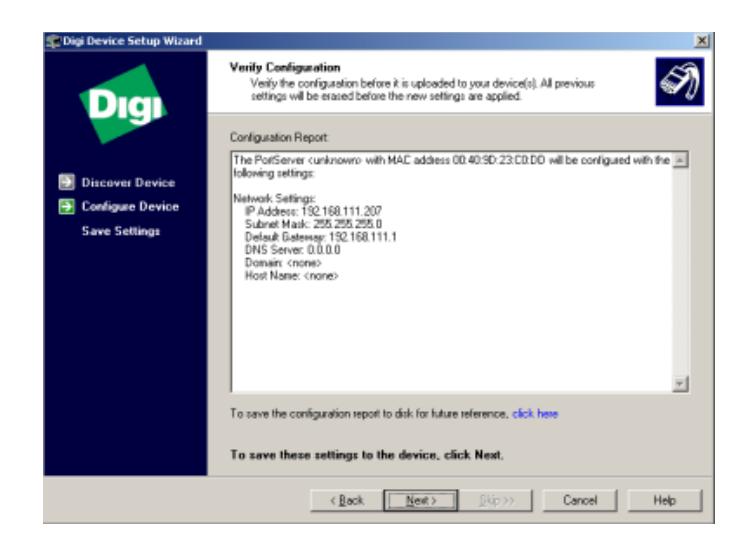

- 10. In the **Verify Configuration** dialog, review the settings carefully to make sure that they are correct.
- 11.Click **Next** to save the settings to the Digi One IA device.

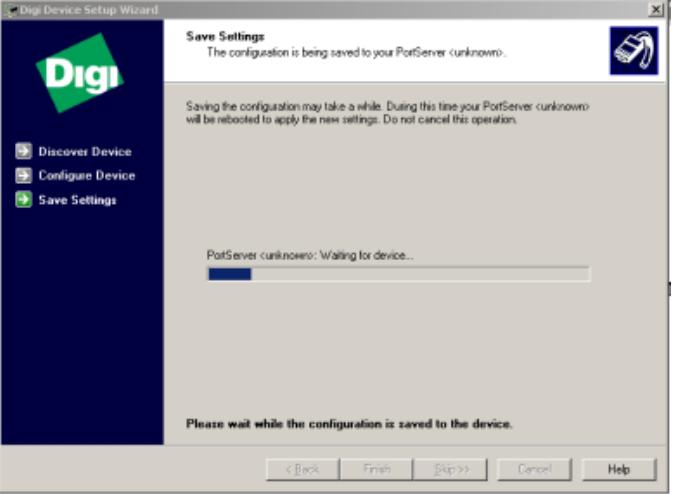

۰ **Note:** After the settings are written to the device, it will automatically reboot in order to save the configuration.

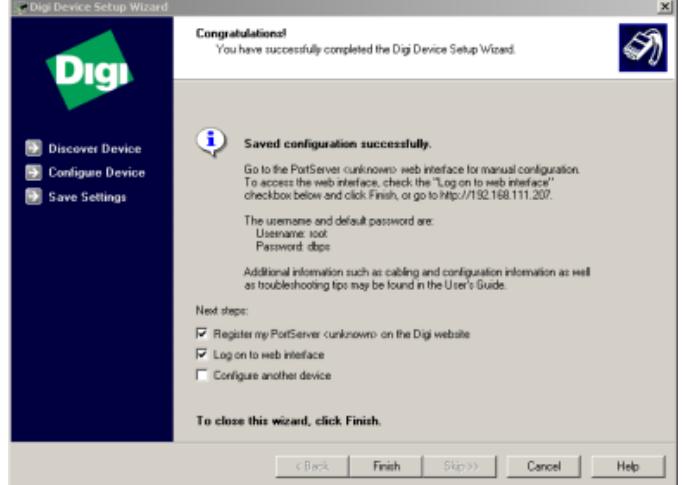

Once the settings have been saved successfully, the **Congratulations** dialog is invoked. This dialog contains the default username and password that are used to login to the Digi One IA web interface. You can also configure another device, go to the web interface or register the device by checking the proper box(s).

- **Note:** At this point, you may proceed to **[Using the Web Interface](#page-8-0)** for information on how to set up the Digi One IA for Ethernet to serial communications.
- 2.2 Assigning an IP Address Using the Digi Device Discovery
	- 1. To start, connect a powered **Digi One IA** to the network and then run the **Digi Software & Documentation CD**. The wizard should automatically open to the Welcome screen.
	- 2. Click **Cancel** to exit the wizard. In the Digi Product CD main display, select **Software** and then install **Digi Device Discovery**.
		- **ST Diai Device Discovery**  $\Box$ IP Address A | MAC Address | Name Device Device Tasks No devices found Open web interface Configure network settings Reboot device Other Tasks Refresh view Help and Support Details 0 device My Device Network
	- 3. Start the **Discovery Utility**.

4. By default, the application opens to the device discovery page. It may or may not have detected any devices yet: if this is the case, select **Refresh View** under **Other Tasks**.

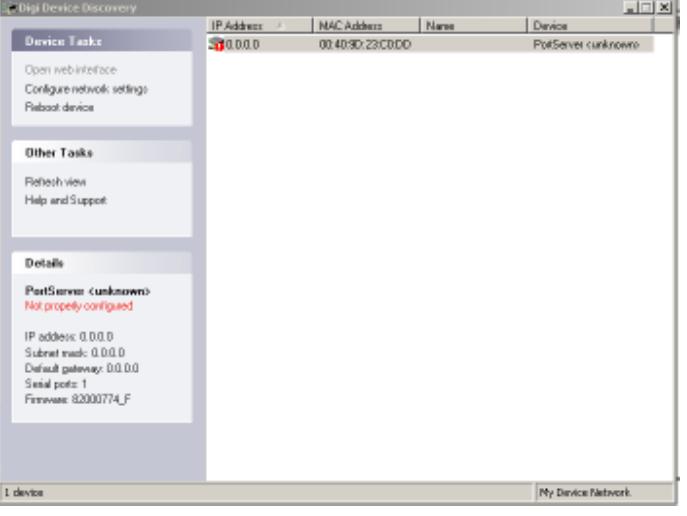

5. Next, match the MAC address of the Digi device shown in the display to the one to be configured. Then, right-click on it and select **Configure Network Settings**. Alternatively, select the device and click **Device Tasks | Configure Network Settings**.

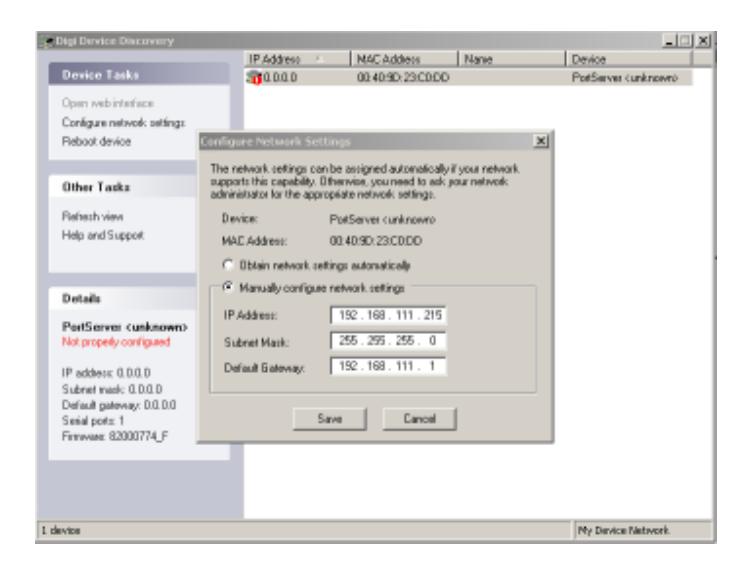

6. Specify whether to configure the IP address manually or to have it obtained automatically. In this example, the IP address is assigned manually. Once specified, click **Save**.

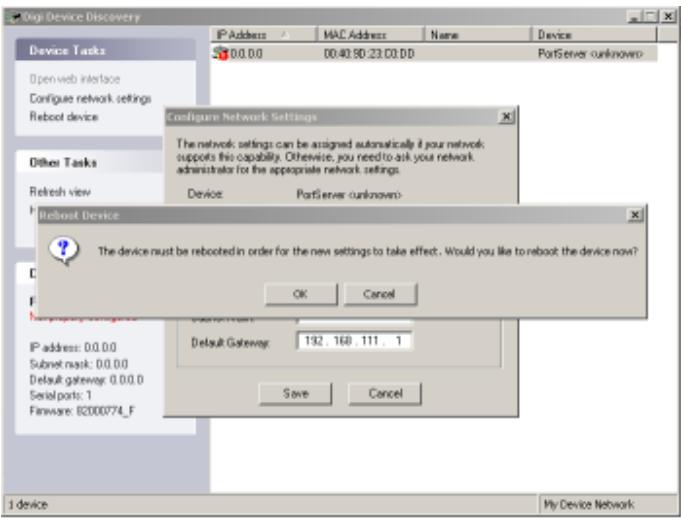

۰ **Note:** After the settings are saved, you will be prompted to reboot the device. To do so, click **OK**.

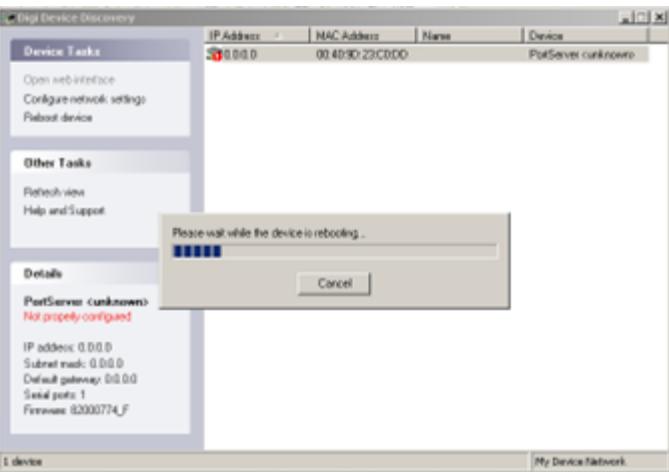

At this point, the configurations will be saved to the device.

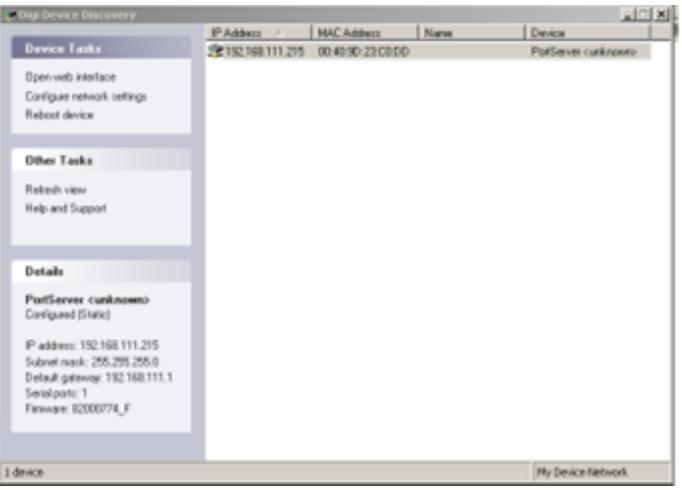

Once the device has rebooted, the new IP address settings should be visible. To further configure the device, go to the web interface by clicking **Device Tasks | Open Web Interface**.

## <span id="page-8-0"></span>**3. Using the Web Interface**

#### 3.1 Basic Setup

Once the Digi One IA device has been assigned an IP address, it may be entered in the web browser in order to access the Digi One IA's web interface. At this point, the login information should be displayed,

**User Name:** root **Password:** dbps

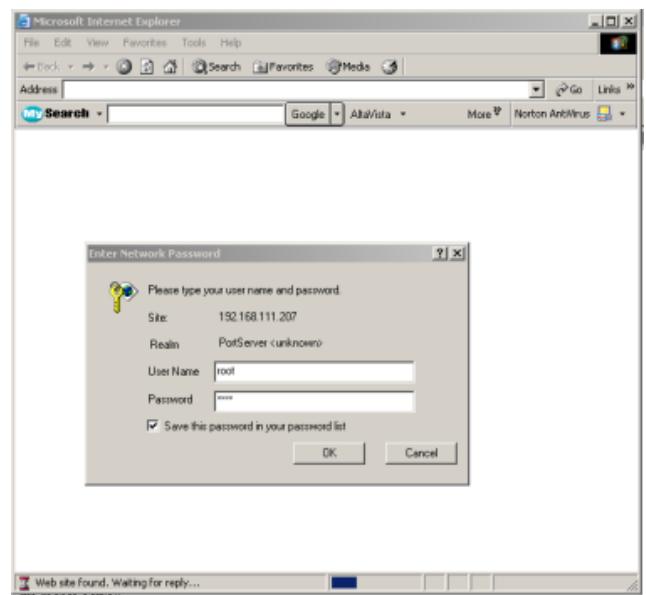

The system summary will be visible in the home page after logging in. This dialog can be used to finish configuring the device or start running a tutorial.

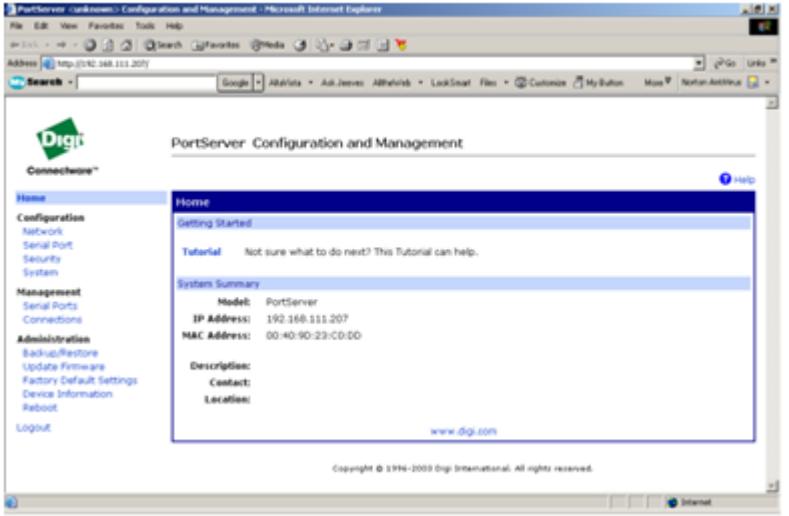

#### 3.1.1 Configuration

Under the **Configuration** section, you can configure the network, serial port, and system settings.

• Click **Network** to access the network address parameters and assign the device a hostname.

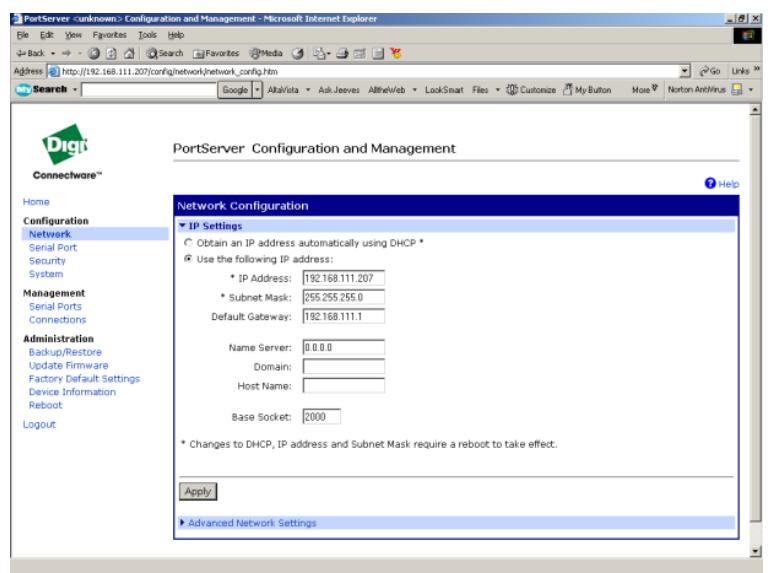

• Click **Serial Port** to select a profile. In this example, the **TCP Sockets** profile has been chosen.

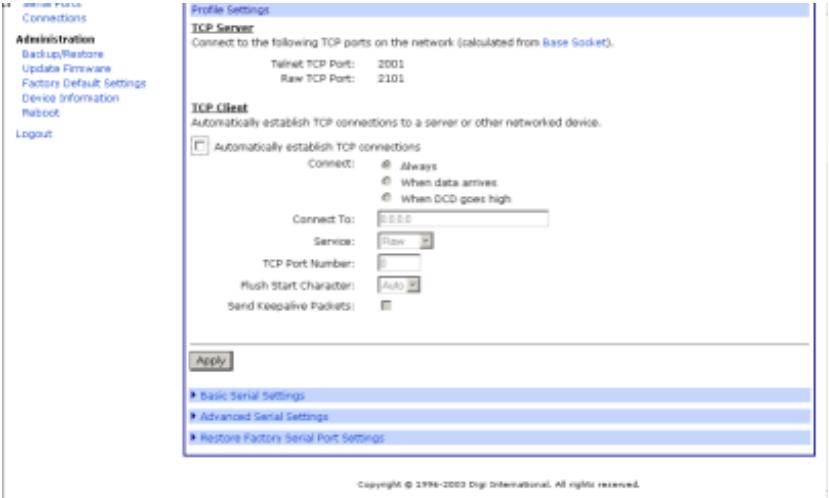

• **Basic Serial Settings**, a tab at the bottom of the page, is used to configure the serial port communication parameters to match that of the device that will be communicated with serially. When finished, click **Apply**.

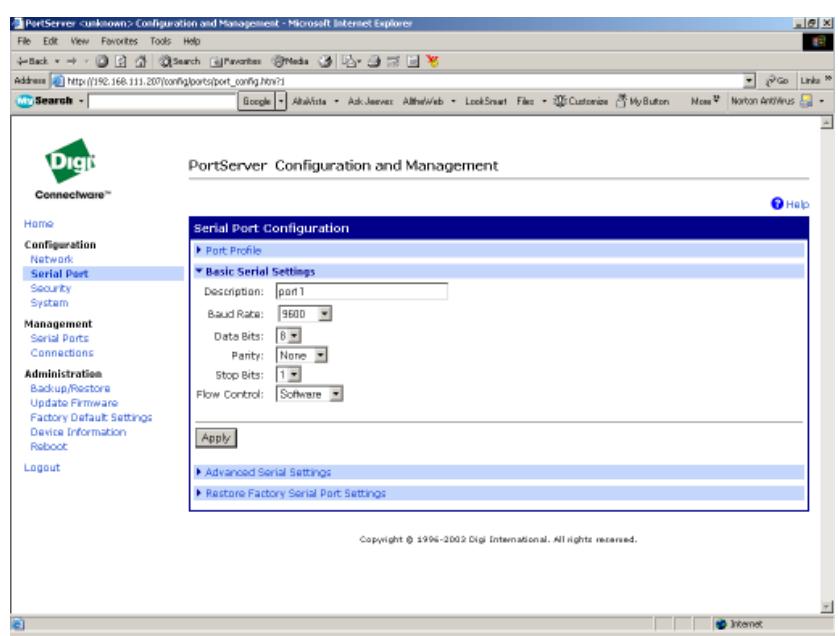

**Note:** If there are advanced settings that are necessary to configure for communication with the serial device, refer to **[Advanced Setup](#page-11-0)**; otherwise, click **Logout**.

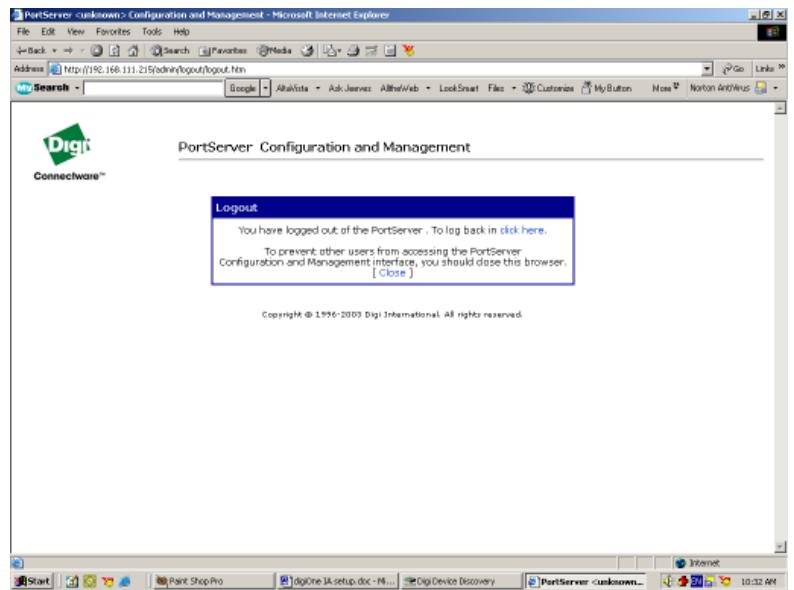

Upon logout, you will return to the **Logout Confirmation** page. At this point, Digi One IA should be configured and ready to run.

#### <span id="page-11-0"></span>3.2 Advanced Setup

Log in to the Digi One IA interface and then select **Serial Port** from the menu on the left.

> • In the **Advanced Serial Settings** dialog, specify the terminal type and/or enable RTS and inter-character timeout. In this example, the settings have been left at their defaults.

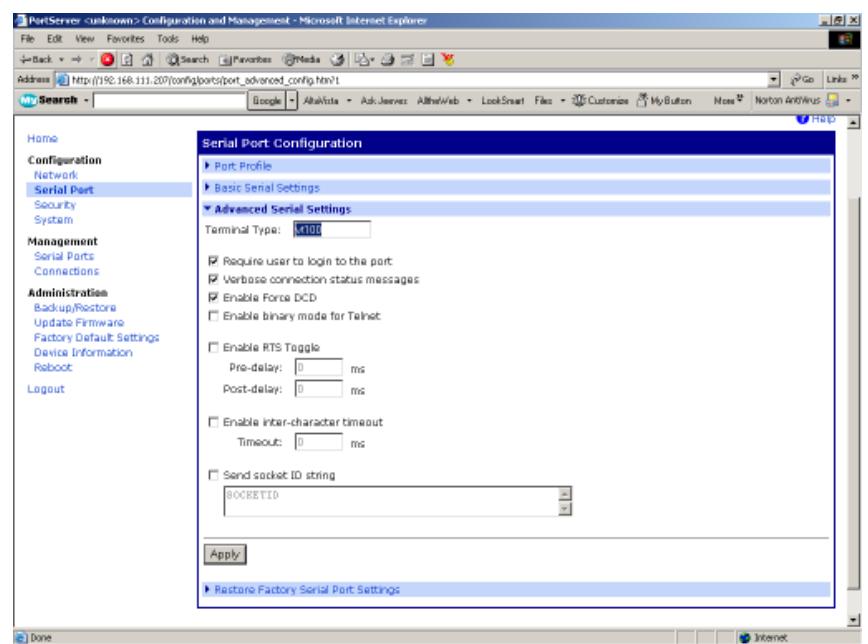

• In the **Restore Factory Serial Port Settings** tab, click **Apply**.

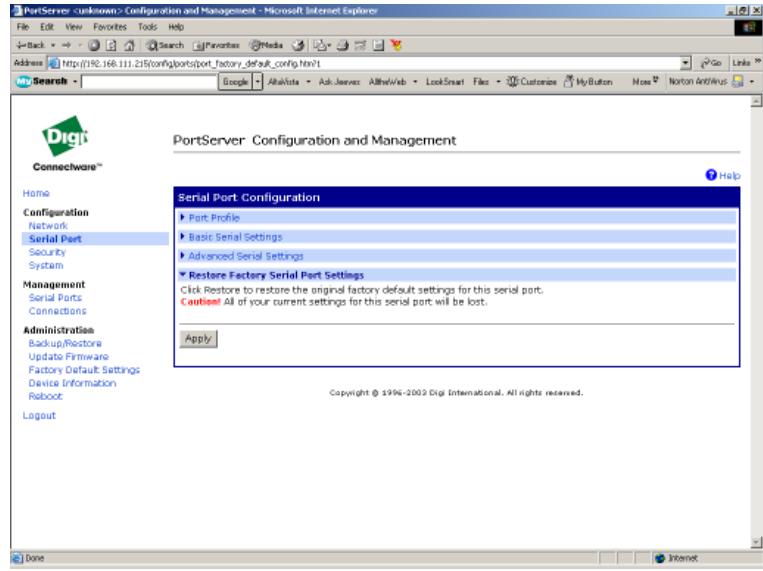

• In **Security Configuration**, we recommend that the password be changed from its default setting.

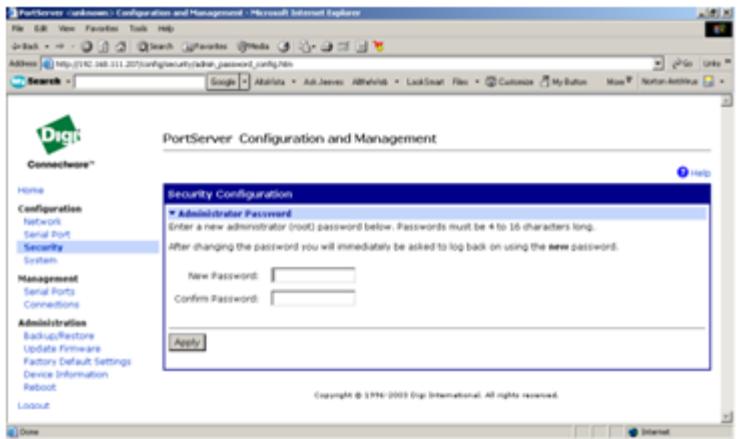

• In **System Configuration**, provide a description of the device as well as a location and contact point.

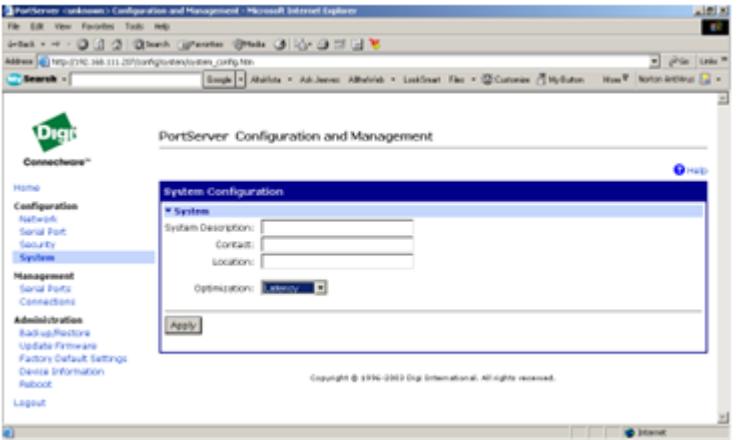

• **Serial Port Management**, you can monitor both the serial port and active connections. In **Serial Port**, the information previously provided (such as name and port profile) is displayed.

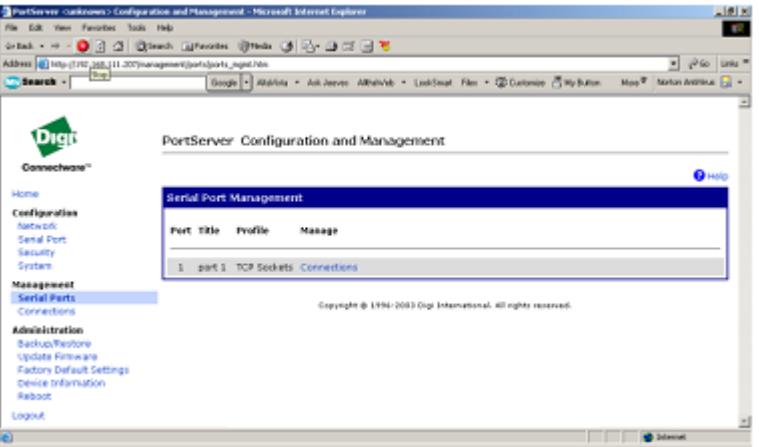

• In **Connections**, you can monitor the active connections being run by the system.

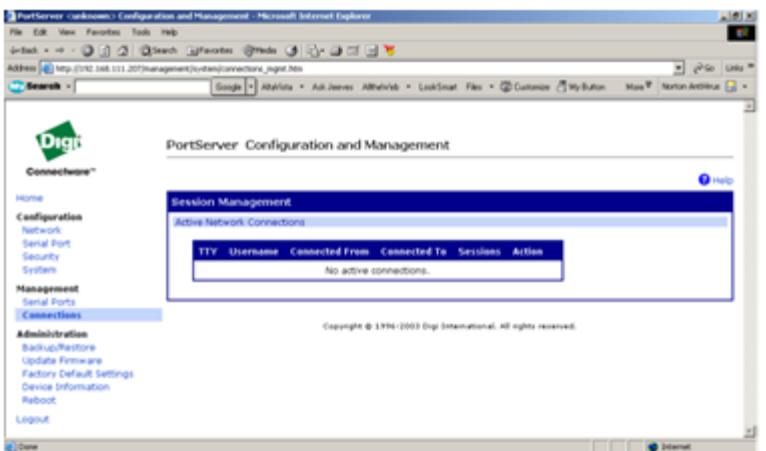

• In **Administration**, you can both **Backup** and **Restore** the configuration.

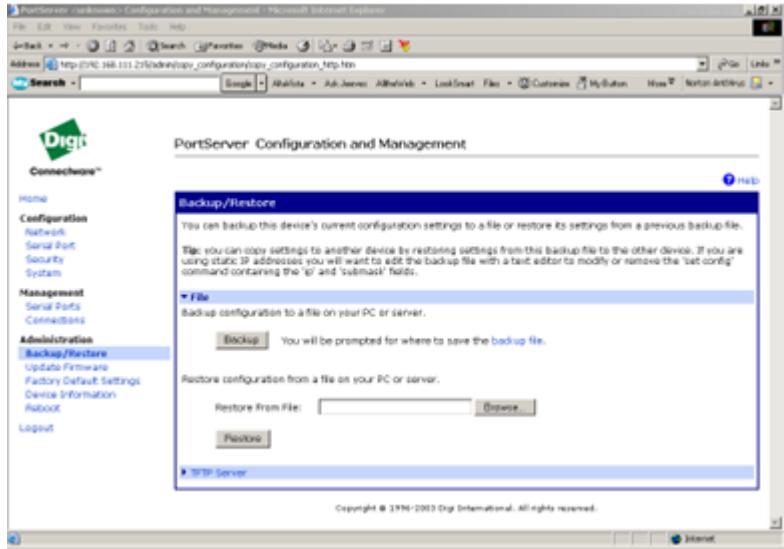

• In **Update Firmware**, it is recommended that the current version be backed up before proceeding with configuration.

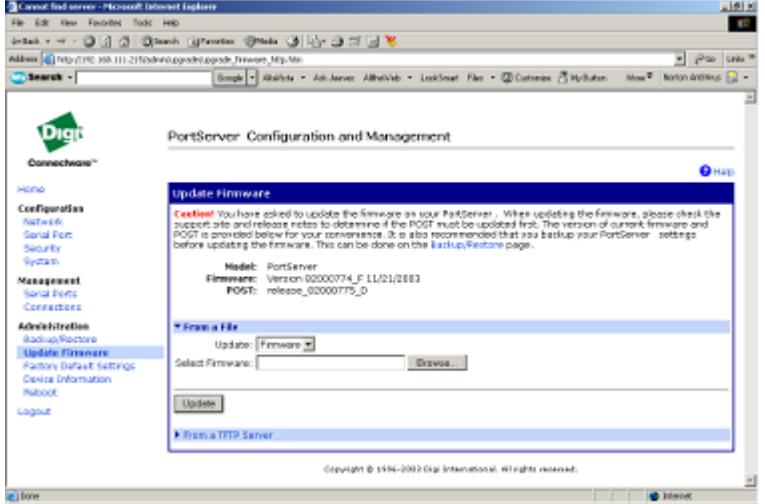

• In **Factory Default Settings** you can choose to restore the factory default settings. If so, you have the option of keeping the IP address and the administrative password.

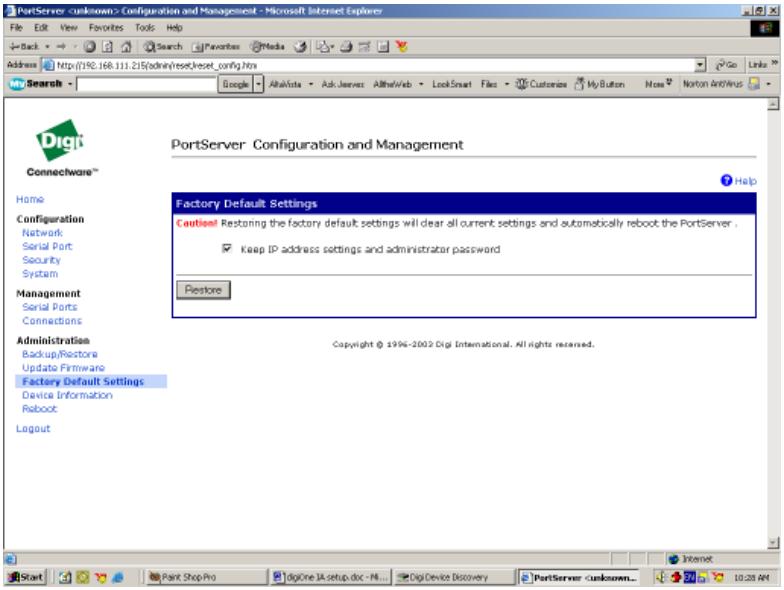

• In **Device Information**, everything from the Firmware version to the CPU utilization is listed.

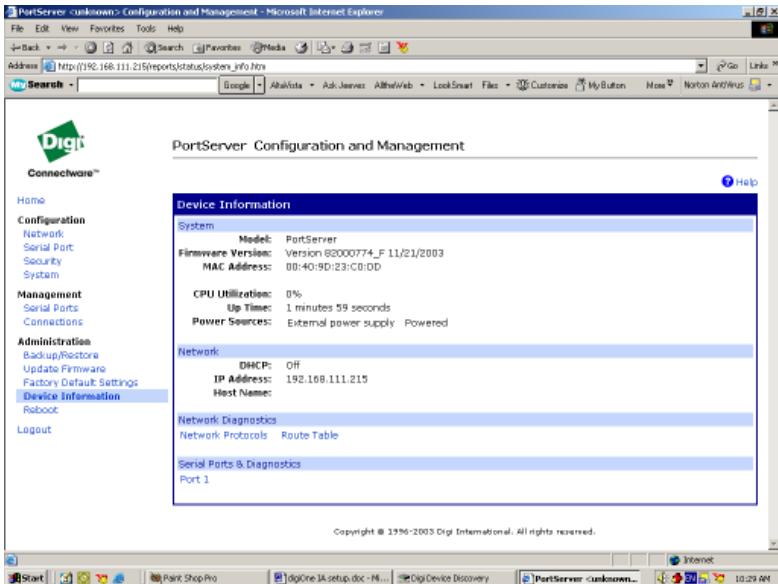

• In **Reboot**, you have the option to reboot the device: this is needed to save any changes made to the configuration.

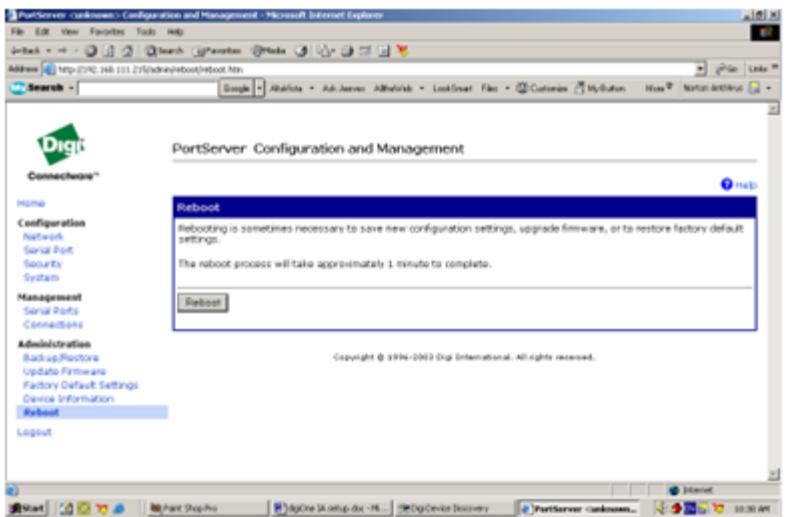

• In **Logout**, a confirmation-like page allows you to log in or close the browser to prevent other users from accessing the Configuration and Management interface.

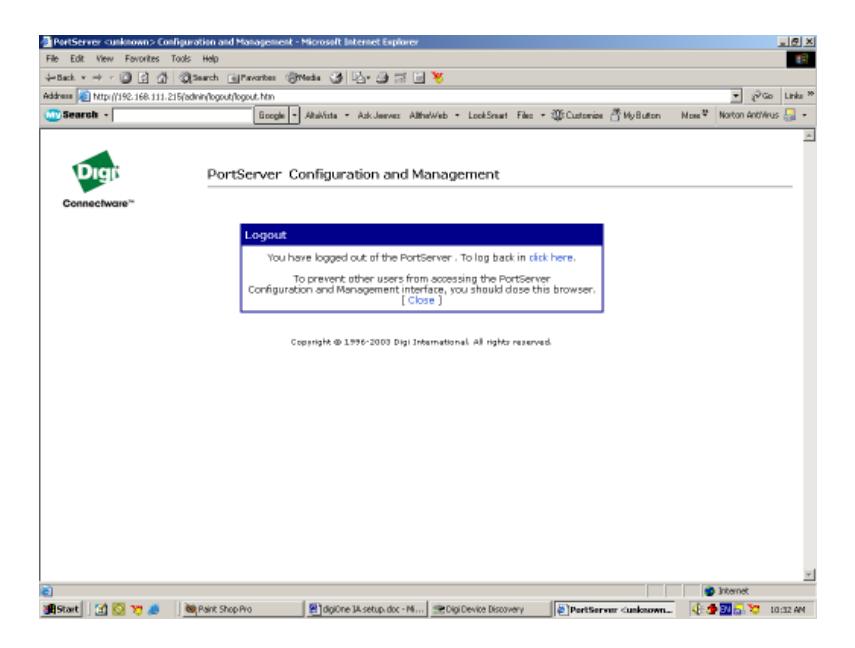

۰ **Note:** At this point, you should have the Digi One IA device configured and ready to run.

#### **4. Summary**

You should now have a basic understanding of the steps required to configure the Digi One IA device, as well as how to assign an IP address.

For questions regarding the OPC portion of this project, contact Kepware Technical Support.